Comment installer une liste de chaines par clé usb pour le récepteur ECHOLINK PRIME

1) Téléchargez la liste de chaines relatif à votre récepteur à partir du site suivant : www.echolinkhd.com

- 2) Transférez la liste de chaines sur votre clé USB, puis branchez-la à votre récepteur
	- 3) Appuyez sur le bouton ' **Menu** ' de votre télécommande pour accéder au Menu Principal du récepteur

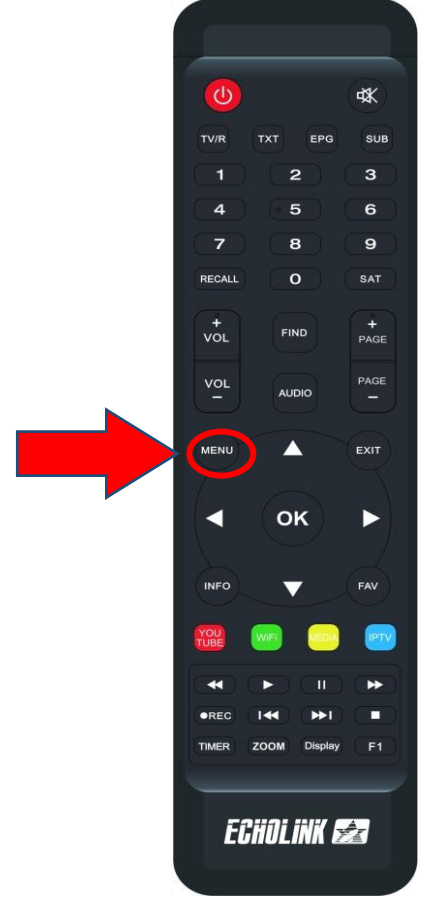

# 4) Appuyez sur '**USB MANAGER**'

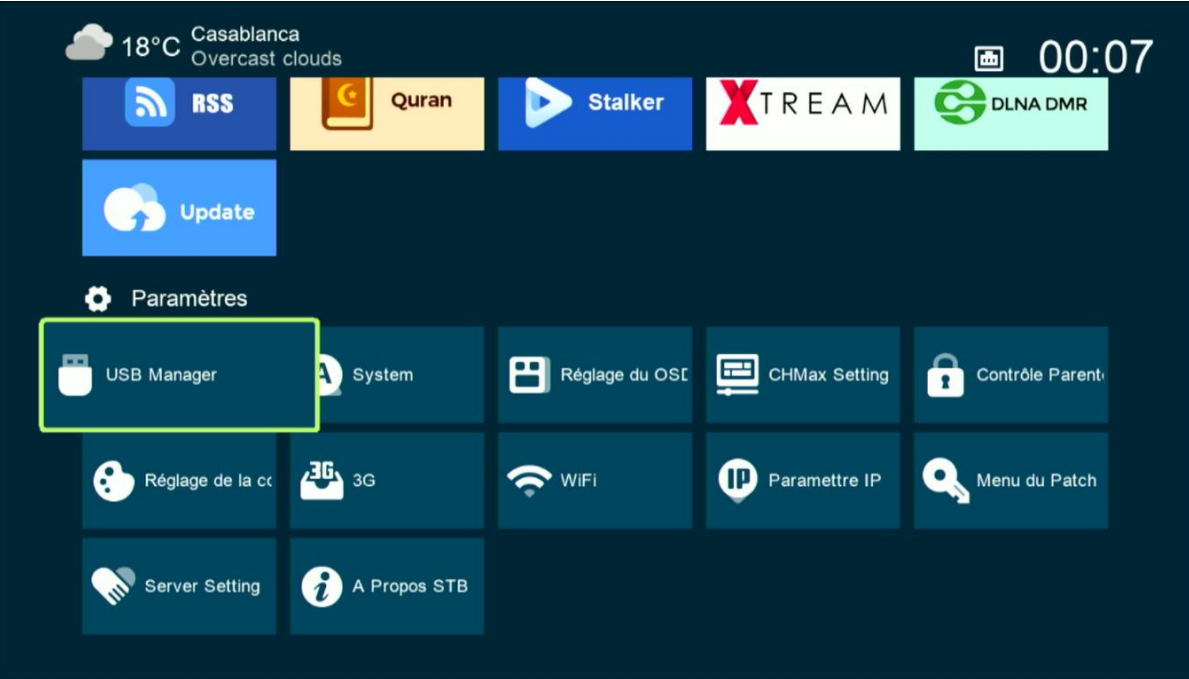

## 5) Appuyez sur ' **USB** '

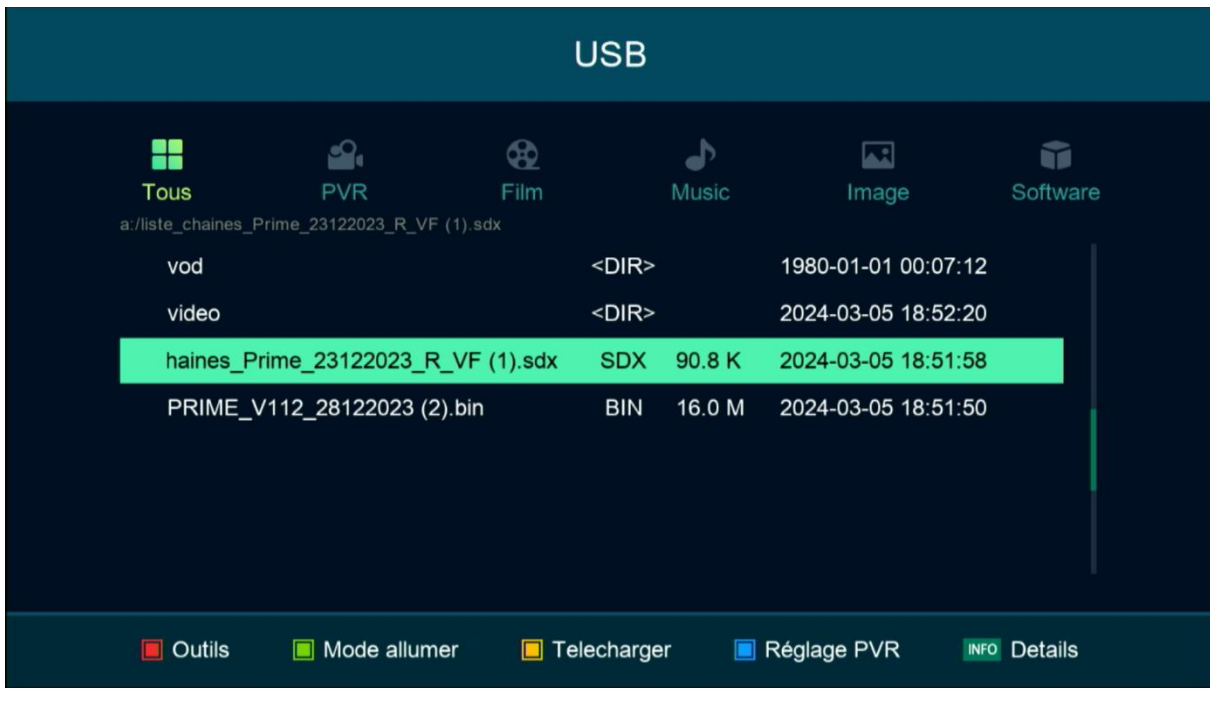

#### 6) Sélectionnez la liste de chaines et Appuyez sur le bouton '**OK**'

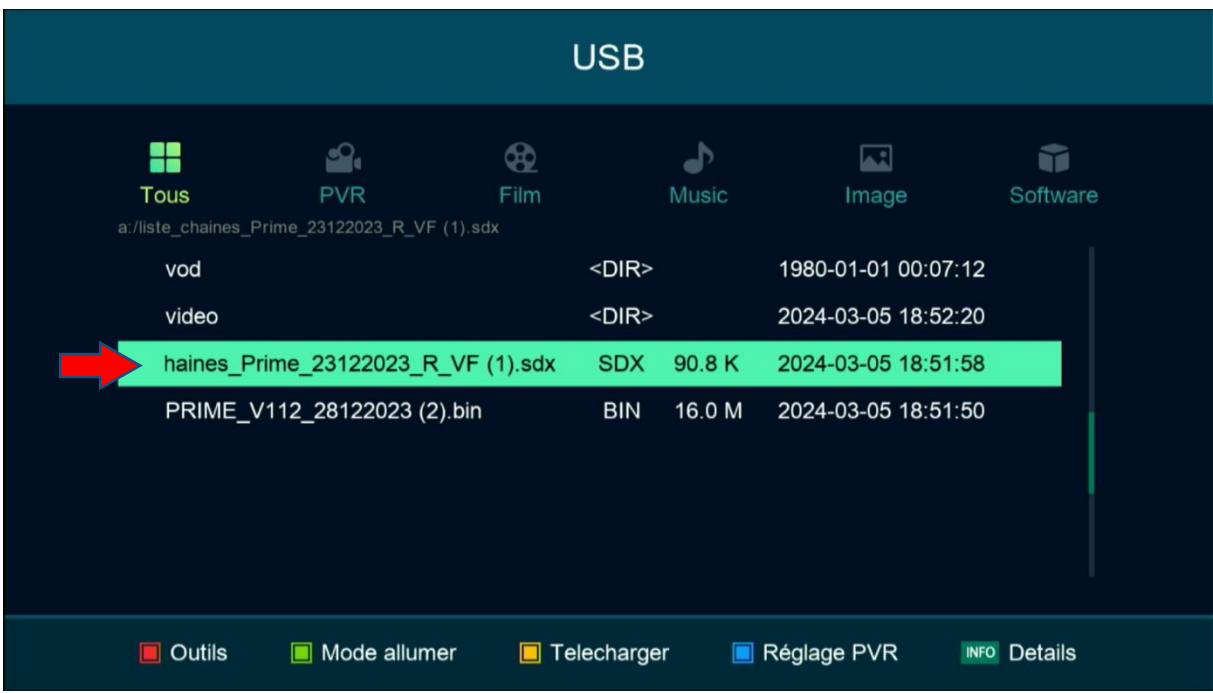

### 7) Appuyez sur ' **Oui** ' pour démarrer le processus d'installation de la liste de chaines

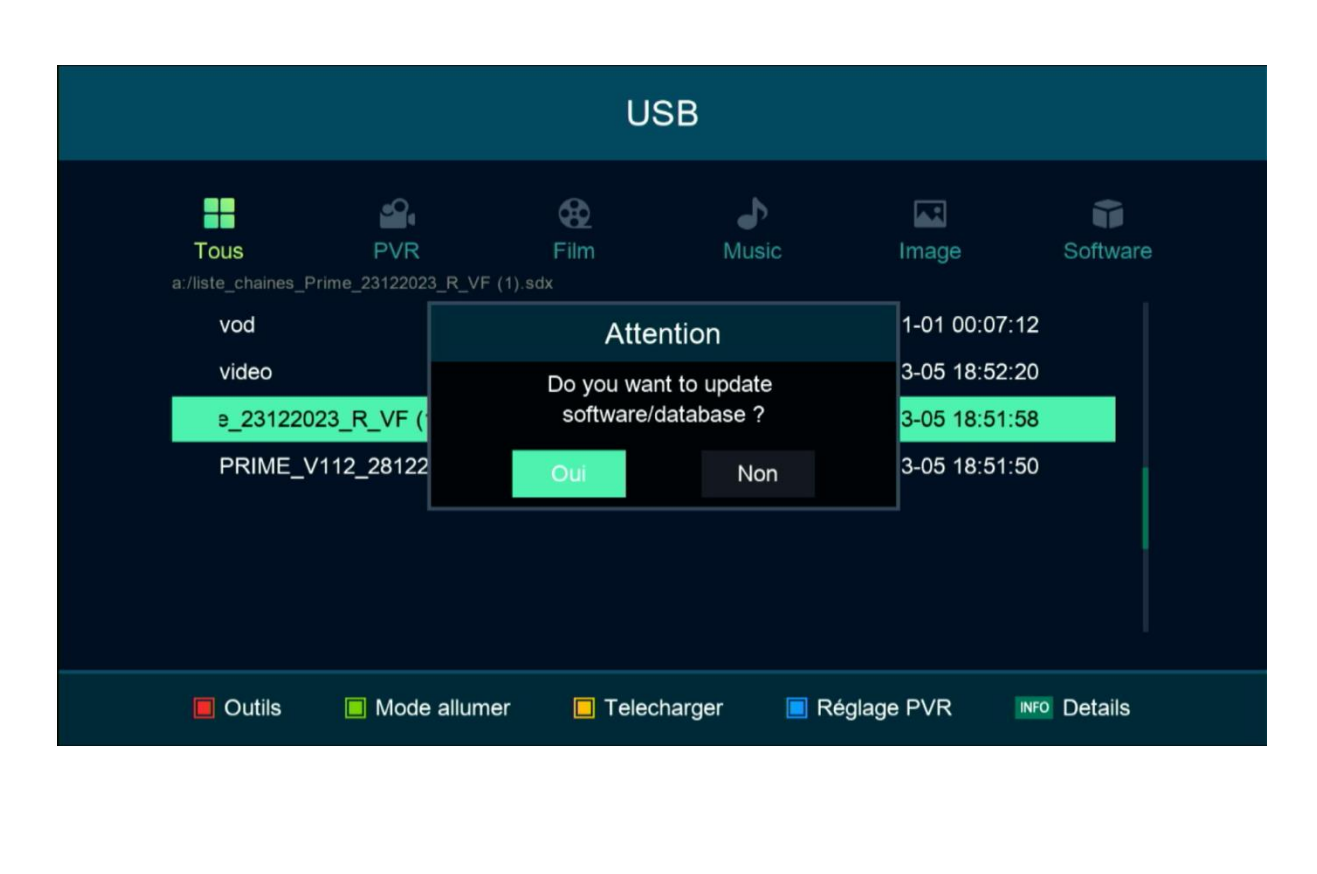

### Le processus d'installation a commencé

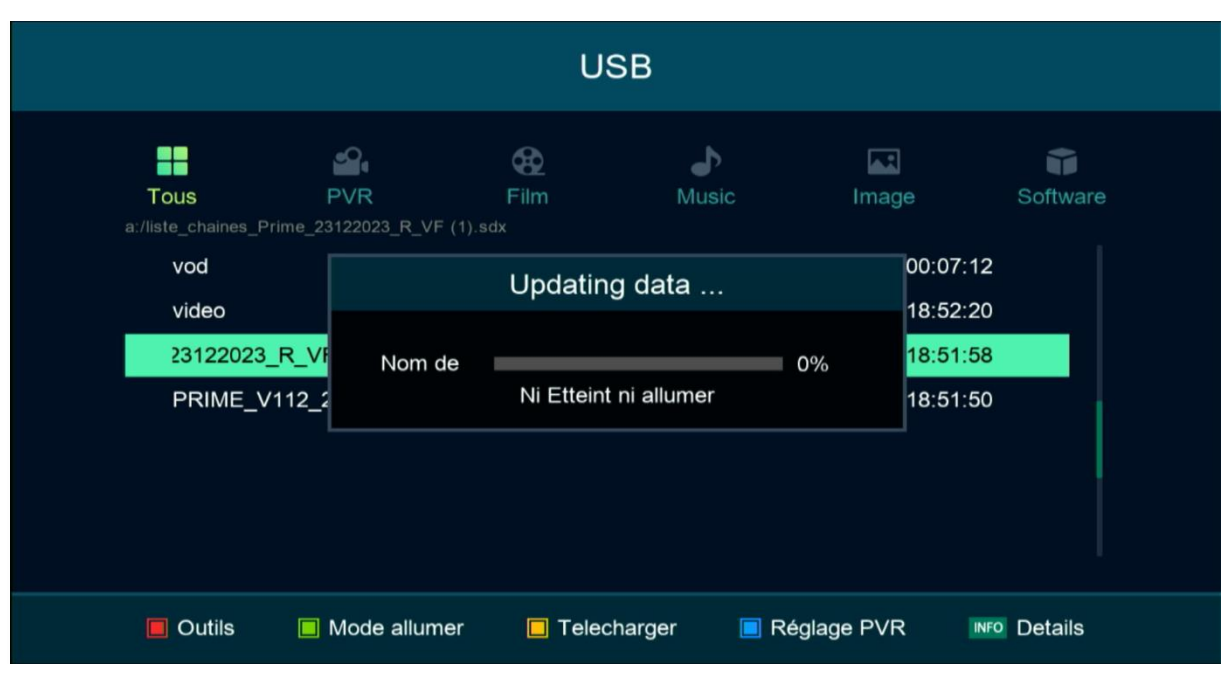

Pendant l'installation, veuillez ne pas éteindre votre récepteur

#### Félicitation, la liste de chaines a été installée avec succès.

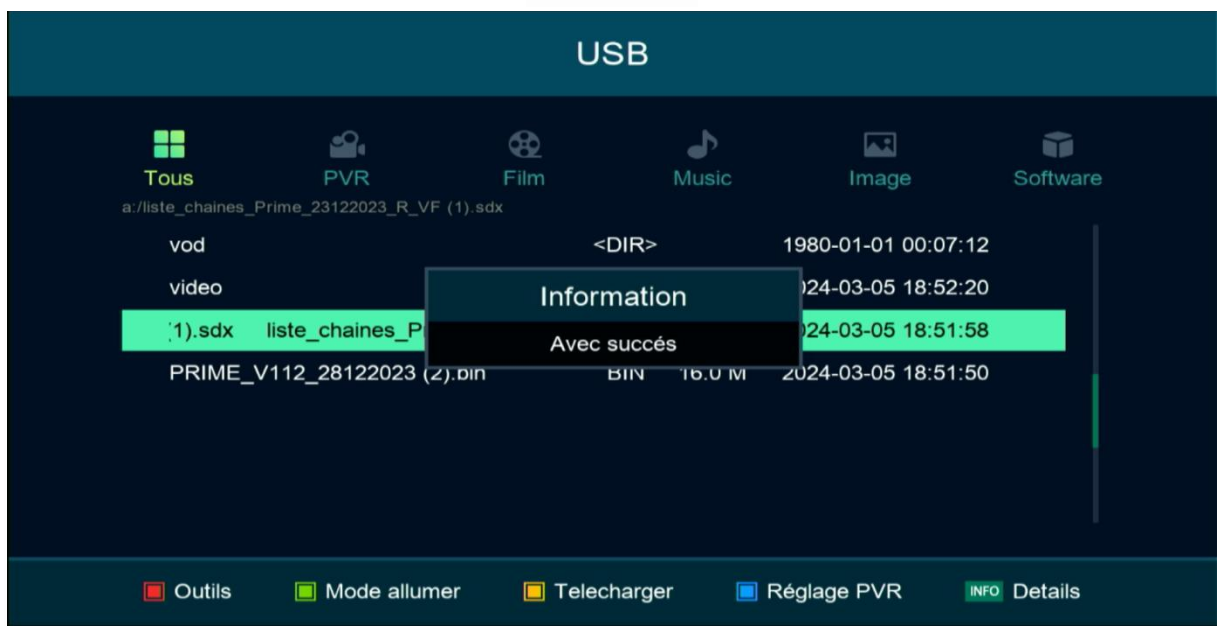

Nous espérons que cet article sera utile